## NUCLEAR

## How to Navigate the Exhibit Hall

**Contact:** 

bellcolek@asme.org

cruzalfonzoc@asme.org

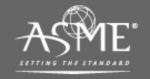

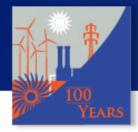

#### **POWER**

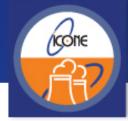

### NUCLE/ POWER NUCLEAR 2020 2020

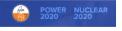

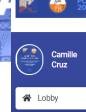

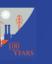

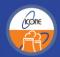

**NUCLEAR** 

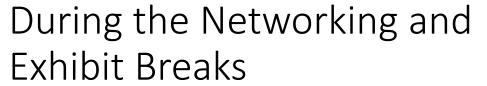

- Click on the Exhibit Hall Tab on the left-hand side
- Make sure you are there at 11:45AM!

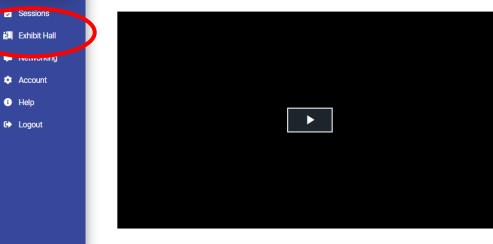

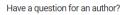

Take a moment to visit our exhibitors!

1 day, 11 hours ago

Have a question about a technical presentation? Use the Public Session Chat on the right side in the Technical Session or find the author in the Networking tab on the left hand side of your screen and chat them your question.

Meet with our exhibitors in the exhibit hall and see what new products and services they have to offer.

Remember you need to click on their paper title to view the presentation

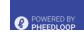

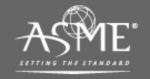

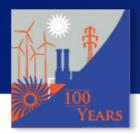

#### POWER

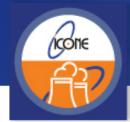

#### **NUCLEAR**

#### Pick the "booth"

- Select what exhibitor booth you would like to visit
- You can navigate the content on the page by scrolling down
  - Watch the videos
  - Chat with the representatives by clicking Start Chat
    - This sends a private message
  - Join the Live group chat
  - Send your information by clicking Request Information
    - Make sure you attach your resume, CV, and downloadable information to share

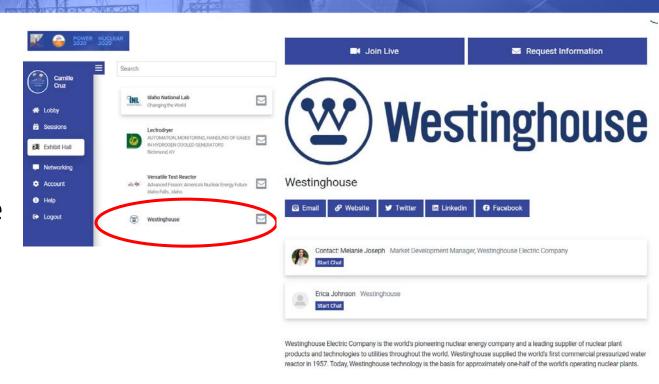

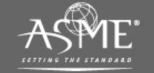

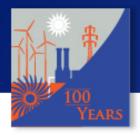

#### POWER

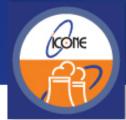

#### **NUCLEAR**

#### How do I Join Live

- Click on the Join Live button at the top of the screen
  - Please wait while the system loads the group video chat
- Setup your communication system to ensure good participation
  - Click on the next slide to setup
    Google Chrome

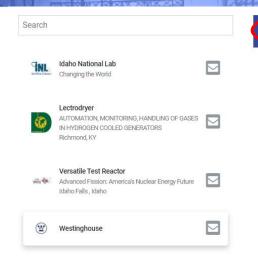

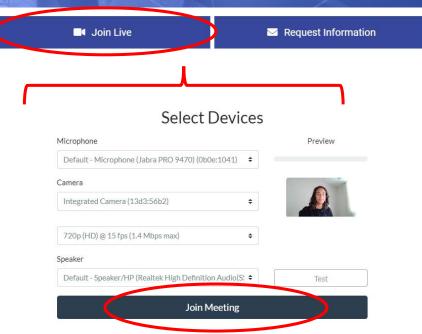

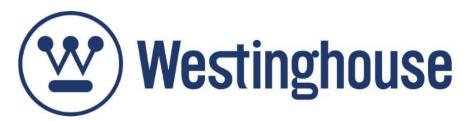

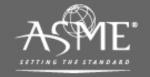

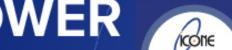

VIRTUAL CONFERENCE AUG 4-5, 2020

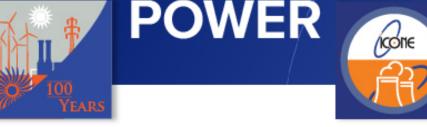

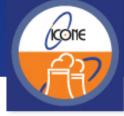

Setting up your Camera and Audio on Chrome

- Go to: chrome://settings/content#mediastream-mic or click More : > Settings at the top right corner
- Click on the Camera and Microphone options
  - Make sure https://pheedloop.com is added to the allow list
  - If it isn'trel, click on Ask before Accessing and aunch PheedLoop

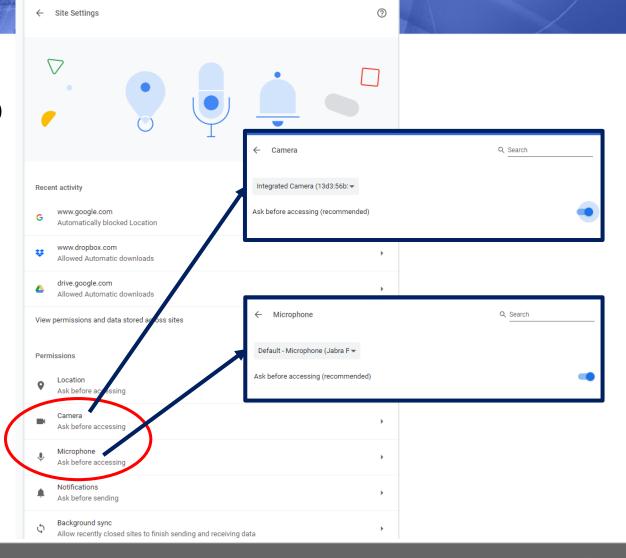

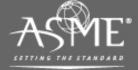

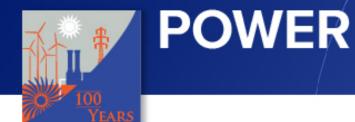

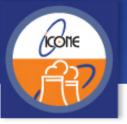

#### **NUCLEAR**

# Please Reach out to ASME Staff if you are having any issues

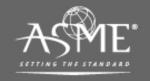